# Salary Budgets

Cynthia Ledesma Budget Analyst Office of Budgeting, Financial Planning & Analysis

## **Objectives**

- Use and understand HR related transactions
- $\Box$  Understand basic terminology
- $\Box$  Understand the integration between HR data and budget data
- $\Box$  Identify permanent vs temporary salary budgets
- $\Box$  Research and reconcile salaries

## SAP Transactions

- PO13D
- $\Box$  PA20
- ZFM\_SAL\_RECON
- ZFISALFRINGE
- FMEDDW

#### Class Outline

- $\Box$  Part I Discuss PO13D & PA20 5 minute break to run reports
- Part II Discuss Permanent Position Budgets
- 5 minute break to run reports Part III – Discuss Temporary Position Budgets (staff)
- 5 minute break to run reports
- $\hfill\Box$  Part IV Discuss graduate students and faculty salaries  $\blacksquare$  5 minute break to run reports
- Part V Reports to Use for Research (ZFM\_SAL\_RECON, ZFISALFRINGE, and FMEDDW)

## PO13D – Display position

- General description:
	- Displays the master data for the position
- □ Main uses:
	- View position history
	- Cost assignment
	- **Planned compensation**

## PO13D - Terminology

**Position**

- Individual assignment(s) in an organizational unit
- Are either vacant or filled by persons (employees)
- ALL employees must be assigned to a position

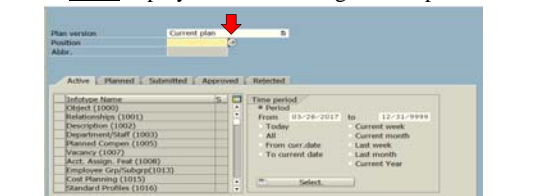

## PO13D-Terminology

#### **Infotypes:**

- A similar group of information
- Infotypes with a  $\blacktriangleright$  indicate that information exists for that infotype. plan<br>14. **Burdham** I

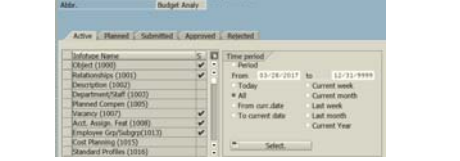

## PO13D - Terminology

#### **Tips and Tricks while looking at Infotypes:**

- Under "Time Period," select the "All" radio button to see all entries in each infotype
- Once the infotype is selected, click on the  $\frac{3}{5}$  icon to view all the information in that infotype.
- After selecting the overall view (previous bullet) select the row that you want to view the detail and click the  $\alpha$  icon.

## PO13D - **Terminology**

**Planned Compensation (vacant positions only):**

- The amount that the position is budgeted to be paid. Derived from:
	- 1) The creation of the position.
	- 2) The amount the last person who held the position was paid.

#### **Cost Distribution:**

- What account the position is paid from (fund, fund center, etc).
	- $\Box$  This should be the same as the person filling the position.
	- Exceptions-individuals paid from grants or other temporary accounts.

## PO13D - **Terminology**

#### **Relationships Infotype:**

- Holders-persons who have held the position and the dates that they have the position
- **Organization-what organization the position** belongs to
- Master Cost Center The master cost center for the position
- $\blacksquare$  Description What job describes the position

## PO13D - **Terminology**

#### **Vacancy:**

- **•** "Open"- means the position is vacant
- "Filled/On Hold" can mean either
	- Position is held by someone (look in the Holder relationship infotype)

or

 Encumbrances for the position have been released for that time frame.

## PO13D - Terminology

#### **Account Assignment:**

- Personnel Area Indicates the division of the position.
- **Personnel Subarea** Indicates whether the position is fulltime or part-time and whether it is benefits eligibleBudget Analy Budget Analyst

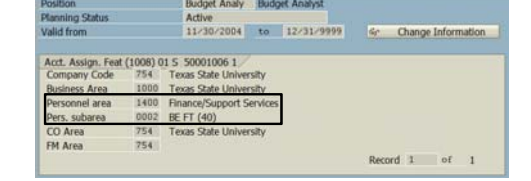

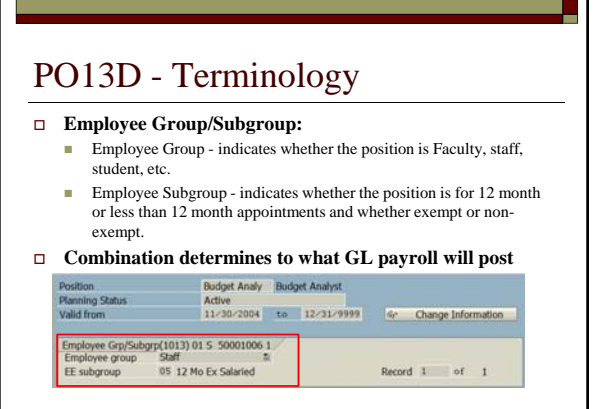

## PA20 – Display HR Master Data

- General description:
	- Displays the master data for the person
- □ Main uses:
	- View HR actions processed
	- View salary information
	- View cost distribution

## PA20 - Terminology

#### **Infotypes:**

- A similar group of information
- Infotypes with a  $\sqrt{\ }$  indicate that information exists for that info type.

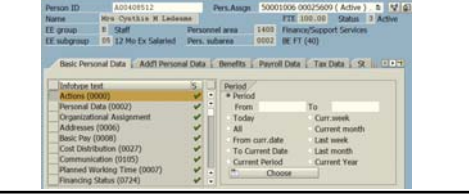

## PA20 - Terminology

- Infotype "Actions (0000)"
	- To see HR actions processed for an employee.
		- $\Box$  To view a list of ALL actions.
		- $\Box$   $\Box$  To see one action at a time.
- Infotype "Organizational Assignment"
	- To see the employee's position title and organizational unit.

## PA20 - Terminology

- Infotype "Planned Working Time (0007)"
	- To view the employee's employment percent or FTE Special Note: Every hourly student and task employee will have an FTE of 100% on each appointment. This is the system default and cannot be changed.
- Infotype "Basic Pay  $(0008)$ "
	- **Shows the amount an employee is paid**
- Infotype "Cost Distribution  $(0027)$ "
	- An employee's cost distribution must always equal 100% regardless of their employment FTE.

## BREAK

- Run reports and ask questions
- 5 minutes

#### Permanent Budgets

**Overview** 

- $\Box$  Budget by position
	- All salaried positions (staff, faculty, and grad students) are budgeted at the position level
	-
	- People fill positions
- **D** HR actions
	- Any action processed by HR that affects the person or position (or both) will require some sort of budget action
		- *Note: Student employees or NSNR employees are not budgeted by position, but still require budget in the appropriate budget category.*

## Permanent Budgets-Terminology

#### **Budget defined**

- Spending authority set up for specific purposes Examples - Staff salaries, hourly staff, faculty salaries, overtime, fringe benefits, etc.
- **May be Permanent or Temporary** 
	- $\Box$  Permanent recurring year to year
	- Temporary one year only

## Permanent Budgets-Terminology

#### **Salary Savings defined**

- **The positive difference between a position budget and** what the person is being paid.
	- Ex: Position Budget = \$50,000<br>Person/Position Salary = \$45,000<br>Difference = \$5,000  $\leftarrow$  salary savings
- Two types of salary savings
	- **Permanent Salary Savings**
	- **Temporary Salary Savings**

#### Permanent Budgets-Terminology

#### **Permanent Salary Savings**

- Hiring a person at less than position is budgeted
- Delimiting a position

#### **Temporary Salary Savings**

- **Vacant Position**
- Employee on Leave Without Pay
- Temporary reduction in FTE

## Permanent Budgets-Terminology

#### **Permanent Positions**

- **Positions that are salaried and budgeted on an** annual basis
- **Permanent HR actions require permanent budget**
	- **Pay changes (ex. Adjustments and** reclassifications)
	- **Hiring employees at a amount different than** budgeted on the position

## Permanent Budgets-Terminology

- Position Budget commitment items
	- Faculty Salaries 670080
	- Faculty Salaries-Adjunct 670084
	- Graduate Students 670081
	- Staff Salaries 670100

Refer to Salary-Related GL & Commitment Items handout

#### Permanent Budgets-Terminology

- Permanent position budgets
	- **EXCEPTIONS-these actions do not affect** permanent budgets:
		- $\Box$  Temporarily budgeted accounts and/or grants
		- Per-course and teaching overloads
		- One-time payments (stipends, on-call pay, etc.)
		- Overtime worked by less-than full-time staff
		- **Recurring payments**
		- Temporary HR actions (Grad student  $2<sup>nd</sup>$  year or temporary pay raises)

#### Permanent Budgets - Analysis

- Permanent budgets should be reconciled
- $\Box$  When is it okay for my permanent budget to be out of balance?
	- Temp funded positions, (ex: faculty funded by Provost or temporary faculty/staff positions)
	- Temporary HR actions (ex: temporary assignment or temporary cost distribution changes)

#### Permanent Budgets – Actions (High Level)

If the permanent budget is out of balance:

- 1. Process a budget change to correct the budget
- 2. Process a PCR to change the person's information
- 3. Request a change to the position
- 4. Contact the Budget Office if you need help researching differences or processing the necessary change

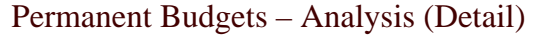

- BEx Analyzer
	- Same program that is used in Budget Development
	- Need access to BP2
- Query (Report)
	- **HR/FM Salary Budget Comparison**

#### Permanent Budgets – Analysis (BEx)

- Open Net Weaver and select "BP2" to log in to BEx Analyzer.
- Same password as regular SAP.

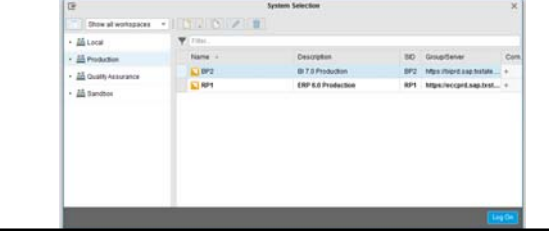

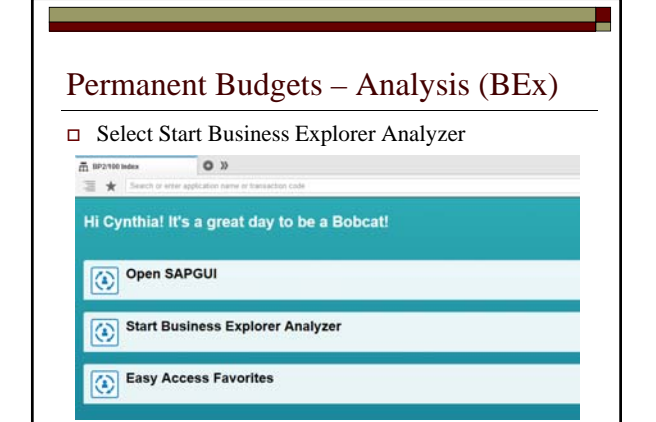

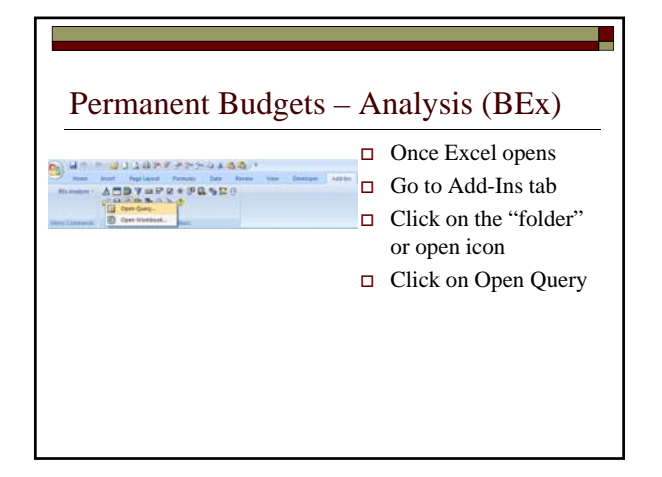

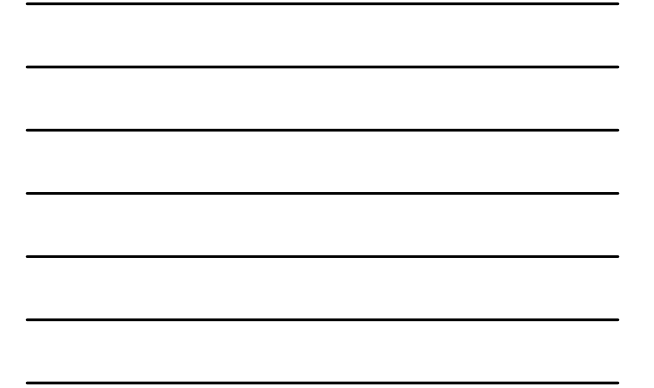

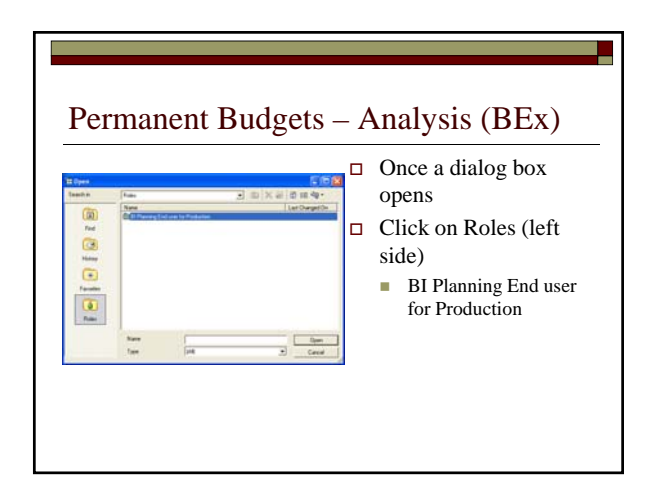

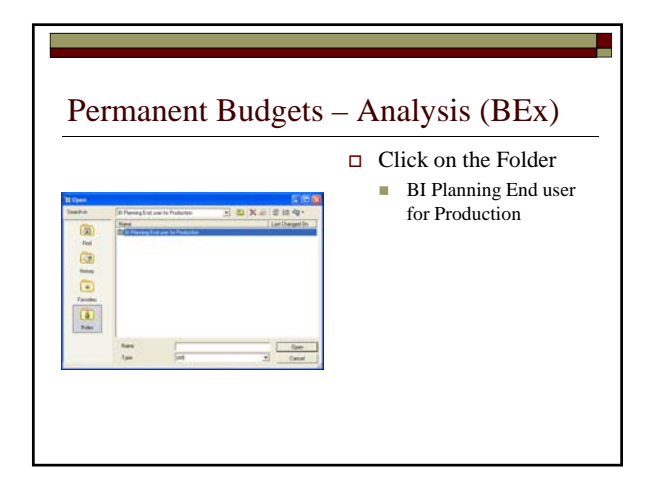

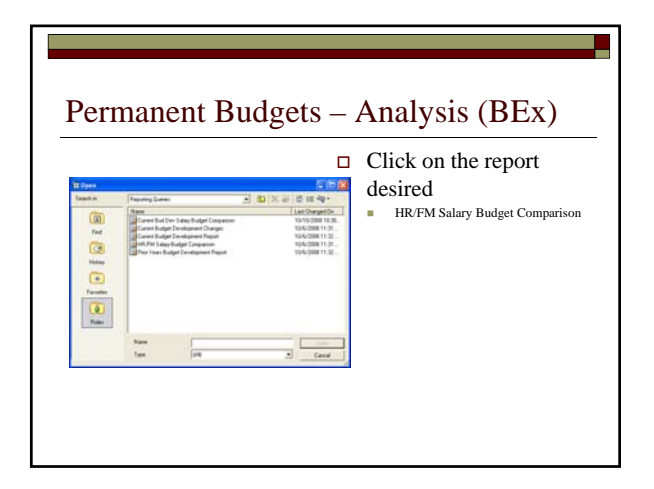

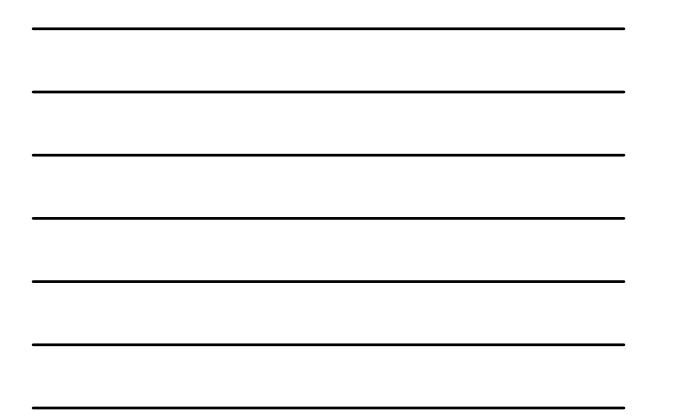

## Permanent Budgets – Analysis (BEx)  $\Box$  Once a selection box opens Enter Funds Center Optional: enter fund Optional: enter commitment item Enter current fiscal year Click OK or hit Enter

on your keyboard

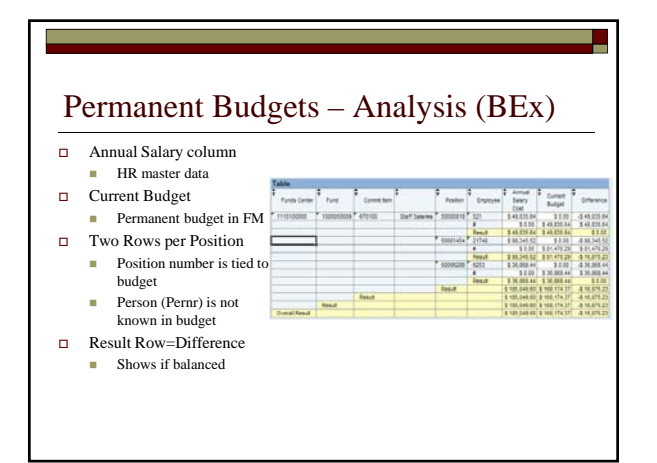

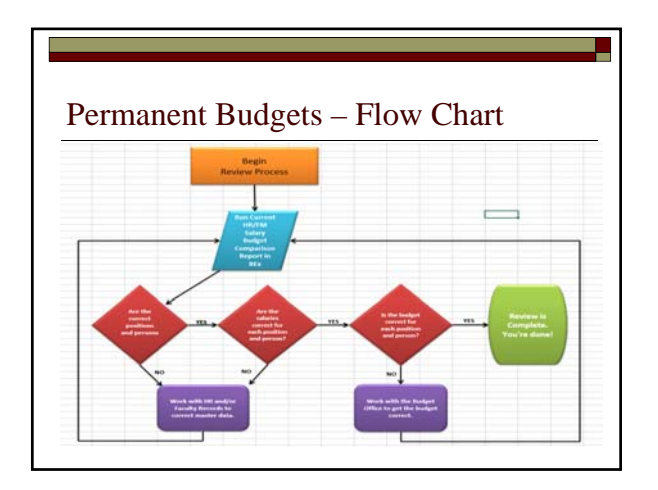

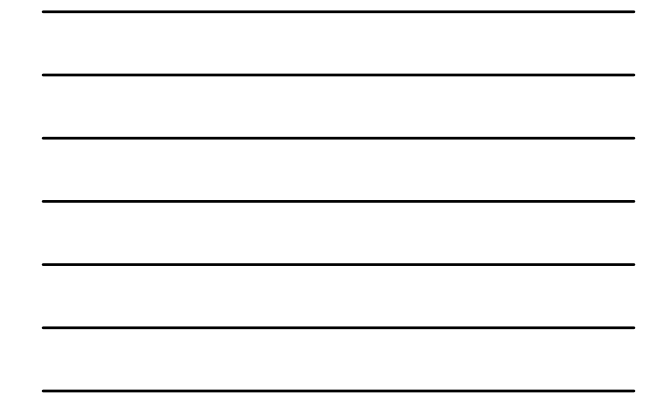

## BREAK

- Run BEx to check status of permanent salary budgets
- 5 minutes

## Temporary Budgets

#### **Temporary Positions and Employees**

- One-year or short-term positions, interim positions, etc.
- A temporary budget adjustment is necessary to fund just what is needed for this fiscal year

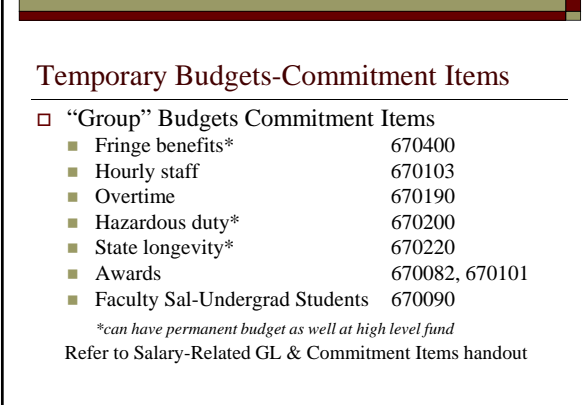

Temporary Budgets-Process

Problem:

"All permanent positions are budgeted correctly, why am I still over (or under) for this fiscal year?"

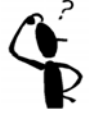

г

## Temporary Budgets-Process

- Staff Salaries (positive balance)
	- What you see:
		- **A** positive available budget in B2A
	- What it could be:
		- **Temporary salary savings** 
			- $\blacksquare$  Method & Fee accounts do not keep temporary salary savings.
			- All other funds can keep temporary salary savings

#### Temporary Budgets-Process

- **Staff Salaries (negative balance)** 
	- What you see:

A negative available budget in B2A

- What it could be:
	- Look for temporary actions (i.e. stipends, part-time employees who worked overtime, on-call pay etc
		- ACTION-Process a *temporary* budget adjustment to cover the shortage for the year into that position's budget.
	- Position encumbrance for partial days in months vacant (mid-month vacancies)
		- ACTION-Request that the Budget Office can release encumbrance

## Temporary Budgets-Process

#### ■ Staff Salaries

- Mid-year changes to positions/persons in HR require BOTH actions
	- 1. A permanent budget adjustment
	- 2. A temporary budget adjustment

 $\Box$  Why?

#### Scenario

**Mid-Year Permanent Change to a Position Requires Both Perm and Temp Piece**

- Vacant position from 9/1 11/30 and is currently permanently budgeted at **\$2,300/mo or \$27,600 annual**
- Employee "A" was hired effective 12/1 at **\$2,325/mo or \$27,900 annual**
- 1. ACTION A *permanent* budget adjustment must be processed to increase the annual budget amount by \$300 (The difference between \$27,900 and \$27,600)
- 2. ACTION A *temporary* budget adjustment must be processed (on the same budget document) **to transfer \$75**<br>**back** to the funding source (\$300/12mo \* 3mo) because<br>person "A" didn't fill the position until 12/1, therefore<br>from 9/1-11/30 the position did not require the ad funding.

## BREAK

- Run reports
- 5 minutes

#### Graduate Students

- Graduate Students
	- The number of permanent Graduate Student positions approved must be budgeted
- $\Box$  Where to budget
	- Group Item (670094) doesn't require position #
	- Graduate student line ( $670081$ ) does require a position #
	- Reconciled together

#### Graduate Students Graduate Students ■ Example from Budget to Actual able balance<br>143,814.78<br>42,893.91 870081  $70000$ 166,172.29-701002  $\begin{array}{r} 0.00 \\ 186,708.69 \\ \hline 186,708.69 \\ 136,708.69 \end{array}$  $\begin{array}{r} 0.00 \\ \hline 96,781.95 \\ \hline 96,781.95 \\ \hline 96,781.95 \\ \hline \end{array},$  $\begin{array}{r} 0.00 \\ 69,390.34 \\ 69,390.34 \\ \hline 69,390.34 \\ \hline \end{array}$ 0.00<br>20,536,40<br>20,536,40<br>20,536,40 ent item Grou 02GRADUATE STUA Commitment<br>01FACGRAD

#### Graduate Students

- Graduate Students
	- Temporary vs. Permanent actions:
		- Temporary funded positions
			- $\Box$  2<sup>nd</sup> or 3<sup>rd</sup> year appointments (must be funded perm at base)
			- **Temporary funded positions**
			- Budget can be moved to either the group item (670094) or to the position (670081) with a temporary budget transaction.
		- $\hfill\Box$  Permanent funded positions
			- **Must be funded with a permanent budget adjustment and** must be put into the position commitment item 670081 and must reference the position number.

## Faculty

- Faculty Salaries
	- Tenured Faculty Should always be zero or positive
		- $\Box$  It can be positive if the person is temporarily paid from other sources, such as grants.
	- Temporary actions must be funded.
		- i.e. stipends, teaching overloads, etc.

## Faculty

- Faculty Salaries-Adjunct
	- Example from Budget to Actual **GATTAO SSQUAD E-6 B** Texas State - FM Budget & Actuals Report

 $*2008$ <br> $*00110014$ 

Revised budget<br>
104,345.94<br>
51,921.47<br>
6:00<br>
156,278,41<br>
156,278,41<br>
156,278,41 Commitment de<br>Fac Sal-Adjunct  $\begin{array}{r} 0.00 \\ 0.41 \\ 0.003 \\ 0.00332 \\ \hline 0.00332 \\ 0.00332 \end{array}$  $\begin{array}{r} 0.00 \\ 78,768.43 \\ 78,768.43 \\ 78,768.43 \\ \hline \end{array},$ 51,87  $w$  Sa

#### **CONDITACIA TY SALAIS . HEACAN**

## Faculty

- Faculty and Adjunct Salaries
	- Combined-Commitment Item Group 99FAC\_AD\_T
		- $\hfill \Box$ <br> <br> Available budget should always be zero or positive
		- $\hfill \Box$  <br> <br> Temporary transfers between the two are not
			- necessary
			- **Using available faculty salaries** ■ Temporary actions (stipends, teaching overloads, etc.)

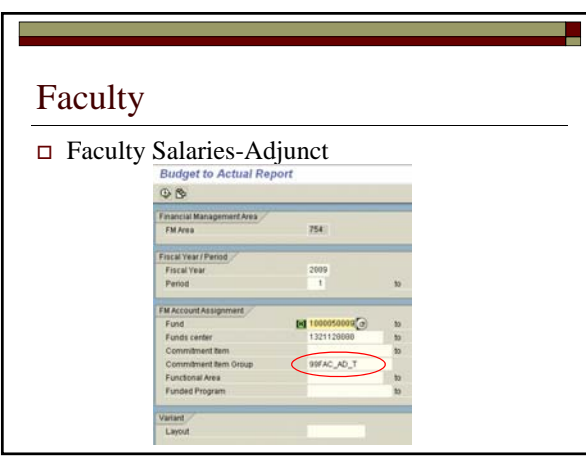

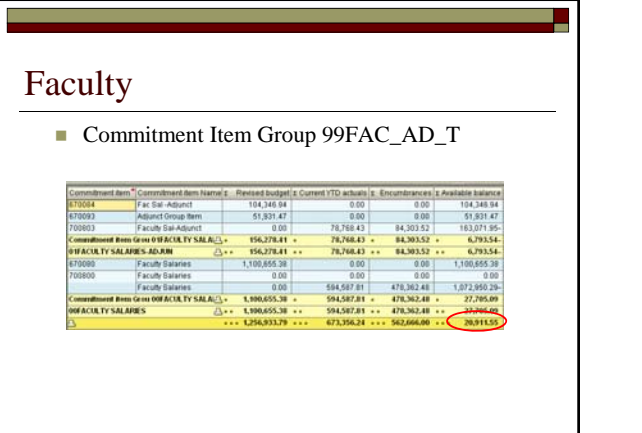

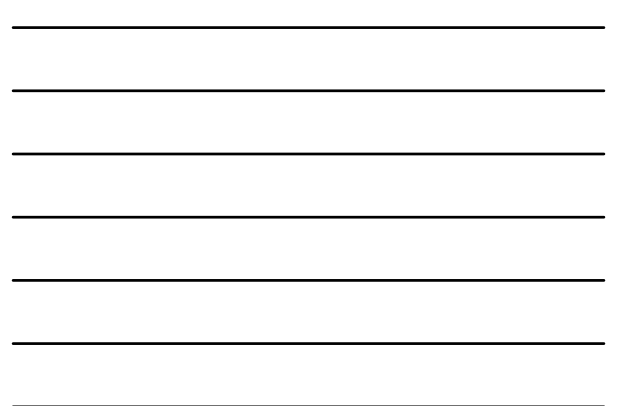

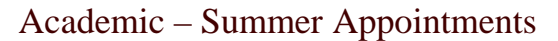

- $\Box$  Academic Summer Appointments
	- Academic Division ONLY
		- Summer assignments New pernrs
			- **Faculty**
			- $\quad \blacksquare$  <br> Faculty Adjunct
			- $\quad \blacksquare$  Program Faculty
			- Graduate Students

## Academic – Summer Appointments

670010 - Total Summer Faculty Overall budget control line for over budget notices

- **Budget Lines** 
	- $\overline{670011}$  Summer Program Faculty
	- 670012 Summer Faculty
	- (tenure/tenure track)
	- 670013 Summer Adjunct Faculty
	- 670014 Summer Graduate Salaries
- 701010 Summer Program faculty 700810 – Summer faculty

**Expense Lines** 

- (tenure/tenure track) 700811 – Summer Adjunct faculty
- 700812 Summer Graduate Salaries

## Academic – Summer Appointments

Academic – Summer Appointments

- **Provost will fund summer appointments in the** appropriate budget line
- At end of summer, this will be reconciled to the high level commitment
- Non-Academic accounts may budget at high level 670010

## BREAK

- Run reports
- $\blacksquare$  5 minutes

## Reports to Use in Research

- Reports to use in Research
	- ZFM\_SAL\_RECON Salary Encumbrance Reconciliation
	- ZFISALFRINGE Salary Fringe
	- FMEDDW Budget Document Entry

#### **ZFM\_SAL\_RECON Salary Encumbrance Reconciliation Report**

General description

- To view salary and fringe encumbrances for the year
- □ Main Uses
	- To view and reconcile salary and fringe encumbrances by person and/or position.
- Can be used for any type of fund, including grants.
	- Budget to Actual Reserved and Encumbered columns
	- Grant Summary Encumbrances column
- Salaried positions and employees only

 $\blacksquare$  No hourly

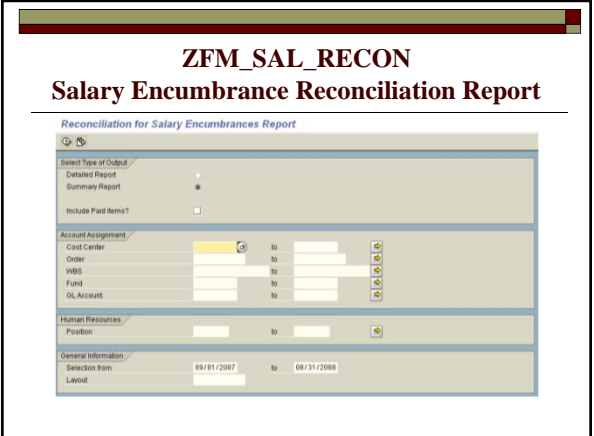

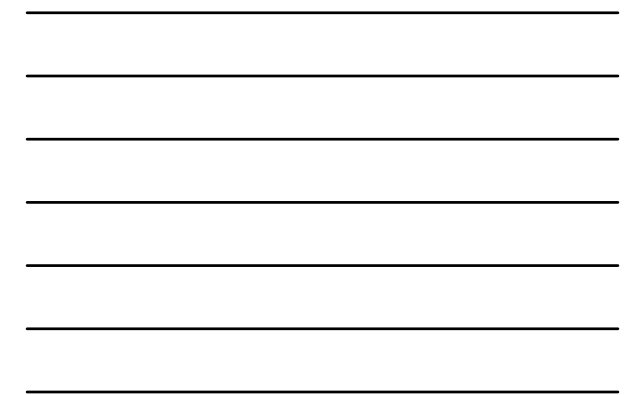

#### **ZFM\_SAL\_RECON Salary Encumbrance Reconciliation Report**

- □ Selection Criteria
	- *Detailed Report*: to view amounts per position/employee by month.
	- *Summary Report*: to view subtotaled amounts per position/employee for the year.
	- *Include Paid Items?*
		-
		- Leave this blank if you're trying to reconcile what is left to be paid (can be reconciled with B2A encumbrances)<br>  $\Box$  Select this box if you want to see everything that has been paid and still encumbered for the dates se
	- **Cost Center:** this is a required field
		- *Note: You may enter an order number or WBS in lieu of a cost center (grants and funded programs).*

#### **ZFM\_SAL\_RECON Salary Encumbrance Reconciliation Report**

Selection Criteria *continued*

- *Fund*: optional field. Enter your fund (high level fund is ok)
- **Position:** Use this field to search for a specific position/employee only, otherwise leave it blank
- *GL account*: To narrow your results enter a GL *Use cheat sheet*
- *Selection From*: Current fiscal year date range 9/1/xxxx to 8/31/xxxx defaults
	- $\hfill\Box$  <br> <br> You may choose any interval of current or past fiscal years

#### **ZFM\_SAL\_RECON**

#### **Salary Encumbrance Reconciliation Report**

- □ Output
	- *Start Date*: Beginning date of salary calculation for that line. (Not Employee Start Date)
	- *End Date*: End date of salary calculation for that line. (Not Employee End Date)
		- Detailed Report will show you month by month  $\square$  Summary Report will show you total by date range entered.

## **ZFM\_SAL\_RECON**

#### **Salary Encumbrance Reconciliation Report**

- Output *continued*
	- *Vacant*: Indicates positions that are (or were) vacant and the corresponding amount.
	- Vacant amounts show in the Reserved column on B2A and in the encumbered column on Grant Summary
	- **Filled:** Indicates the salary amount for the holder of that position<br> **Filled** amounts show in the Encumbered column on B2A and in encumbered<br>
	in Grant Summary
	- Note: If a partial amount is still encumbered, this report doesn't know WHO<br>that partial amount is for, so all encumbrances for that timeframe (month)<br>will still show. However, only the partial amount is truly encumbered.

#### ZFISALFRINGE - Salary/Fringe Report

- General description
	- To view year-to-date actual expenditures for employee salaries
- Main Uses
	- To reconcile salary and fringe expenses
- $\Box$  Salary commitment items or Sponsored Class
	- Budget to Actual Actual columns
	- Grant Summary Actual columns

#### ZFISALFRINGE - Salary/Fringe Report

- Selection Criteria:
	- *Detailed Report*: to view detailed amounts per employee by payroll period.
	- *Drill Down Summary*: To view subtotals by GL.
	- *Personnel Number*: Use this field to search for a specific employee.
	- **Posting Date:** You may enter a date range for the whole fiscal year or month by month.

#### ZFISALFRINGE - Salary/Fringe Report

- Selection Criteria *continued*:
	- *Fiscal Year*: Fiscal year of date range above. ■ *GL Account*: To narrow your results enter a GL or
	- GL range. (Note: GLs begin with a 7.) **Cost Center: Enter your cost center (fund center)**
	- Note: You may enter an order number or WBS in lieu of a cost center (grants and funded programs).
	- **Fund** (not a required field):
		- □ If you enter a fund starting with a  $1^*$ , enter "\*\*" in the 7th & 8th digits of the fund example 100005\*\*17

## ZFISALFRINGE - Salary/Fringe Report

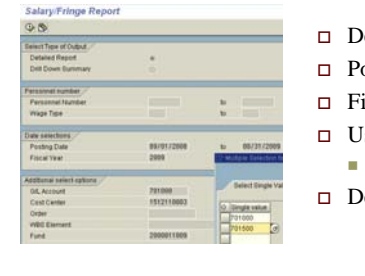

- Detail
- Posting Date
- Fiscal Year
- $\Box$  Use specic G/L codes **Use cheat sheet**
- Detail fund

#### ZFISALFRINGE - Salary/Fringe Report

#### **Output:**

- Personnel Number (pernr)
- General Ledger (GL)
- **Amount**
- Costing (order, WBS, Fund, cost center)
- **Posting Date (the date the payroll posted)**
- Wage Type:
	- Tells the type of payment (i.e. regular salary, additional hours paid straight, FLSA overtime, vacation payout, etc.)

## ZFISALFRINGE - Salary/Fringe Report one Dannet - Detail By Person **(not position)** dia vialus ses pobais i biu Posting Dates Amounts  $\square$  Wage Type – identifies the type of payment

#### FMEDDW – Budget Entry Documents

- General description
	- To view budget for salaries
- Main Uses
	- To reconcile budget with salary and fringe expenses ■ Cannot be used for grants
- $\Box$  Budget Only uses 67\* budgetary commitment items

#### FMEDDW – Budget Entry Documents

- Selection criteria
	- **Fund**
	- **Fund Center**
	- Commitment item (specific  $67*$  code)
		- i.e. 670100-staff salaries

#### FMEDDW – Budget Entry Documents

Output:

- Detail budget documents for all salary related commitment items.
- The first 8-digits of the text column will show the position number for
	- $\Box$  670100-staff salaries
	- 670080-faculty
	- 670084-adjunct faculty
	- 670081-graduate student salaries

## Additional Resources

- SAP Resources http://www.txstate.edu/sap/
- Budget Office http://www.fss.txstate.edu/budget/
	- Reference materials and training for step-by-step instructions on various salary related reports
- Set up a one-on-one training
- Call us anytime! 512-245-2376
- Cynthia's direct extension is 5-2911 and email address is CL29@txstate.edu

## The End

- Computer time
- $\hfill\Box$ <br> Fill out Evaluations
- ASK QUESTIONS!

Thank you!